# Creating Restaurant Report Groups in HME CLOUD®

HME CLOUD makes it easier to manage restaurants in your CLOUD account by enabling you to group and organize them into Report Groups. The feature organizes your restaurants into tiered groups to match the structure of your organization. This allows for easier management of reporting and user access.

## **Grouping Restaurants into Report Groups**

- You can create and name groups for your restaurants based on any criteria, such as lane type or region.
- You may also create smaller groupings of restaurants, known as **subgroups**, that belong to larger groups.
- For example, restaurants may be grouped into **Districts** and sub-grouped into **Regions**.
- Report Group structures are limited to 4 levels.

**HOSPITALITY** 

& SPECIALTY **COMMUNICATIONS** 

**HME** 

In this example, we will create a Report Group structure that consists of the following **groups** and **subgroups**:

- District Manager
- Area Manager
- Individual Store Managers

### **How to Organize Restaurants into Report Groups**

- 1. **Log on** to your HME CLOUD Account.
- 2. Click the **SETTINGS** link on the main navigation bar, or click the **Stores** link on the **Quick Links** section. **Note:** Only Account Owners and users granted permission may create Report Groups.

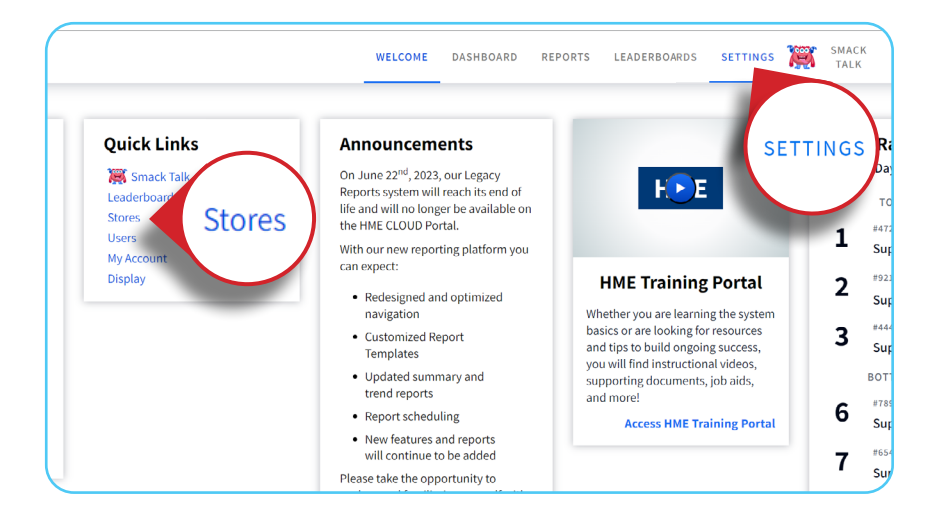

3. Click on **Manage Report Groups** to go to the **Manage Report Groups** page.

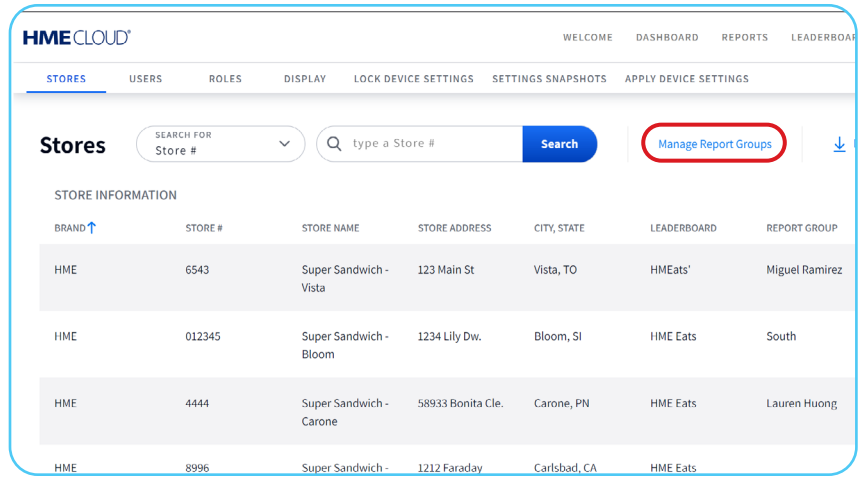

**Note:** Groups may be divided into **subgroups**. 4. Type in the search field to look for the store name, store number or group name. Select the **Add New Group** button.

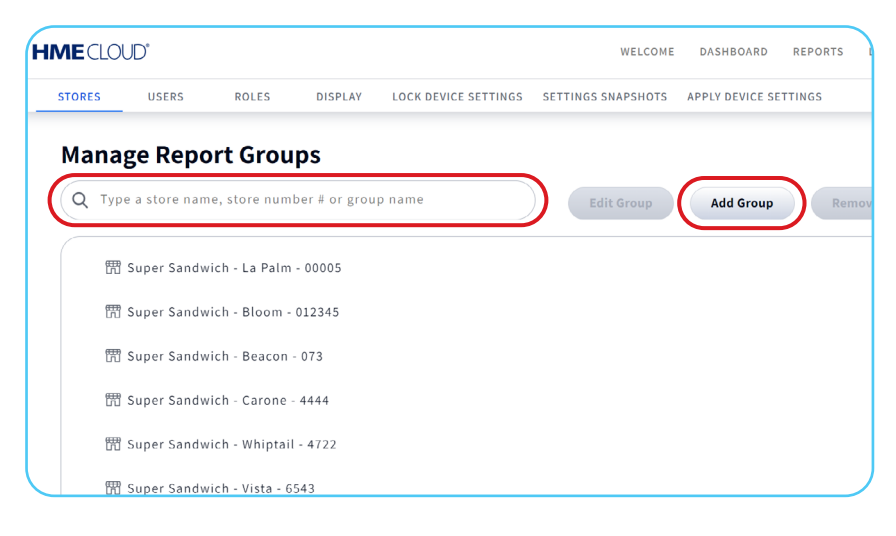

5. Enter the new store manager or group name in the **Group Name** field, then click **Save**.

 In this example, **Store Managers** are the base tier of the hierarchy, managing individual stores. A green success notification will appear.

**Note:** Repeat this process until all the individual Store Managers are assigned to their corresponding stores.

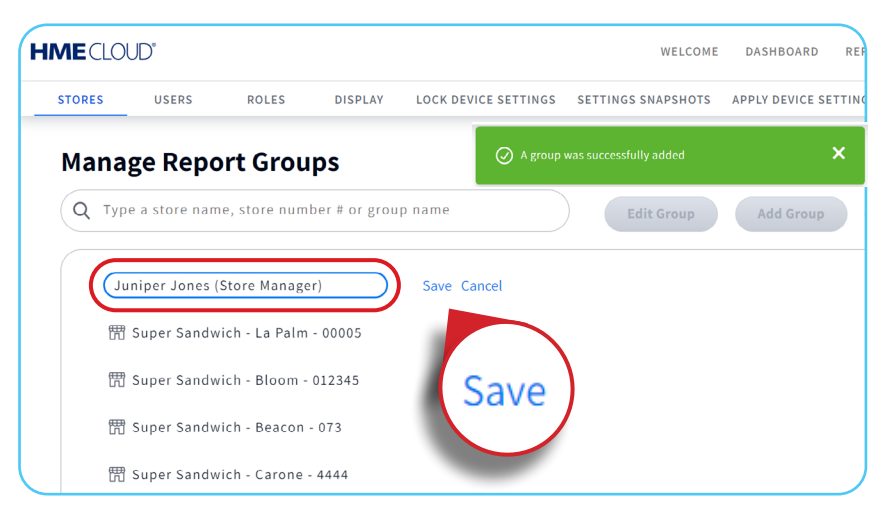

6. From the Groups/ Stores list, select the store(s) to asign to the Store Manager. Then click **Move**. **Note:** The selected store will be highlighted in blue. Make sure only the stores you want to group are selected.

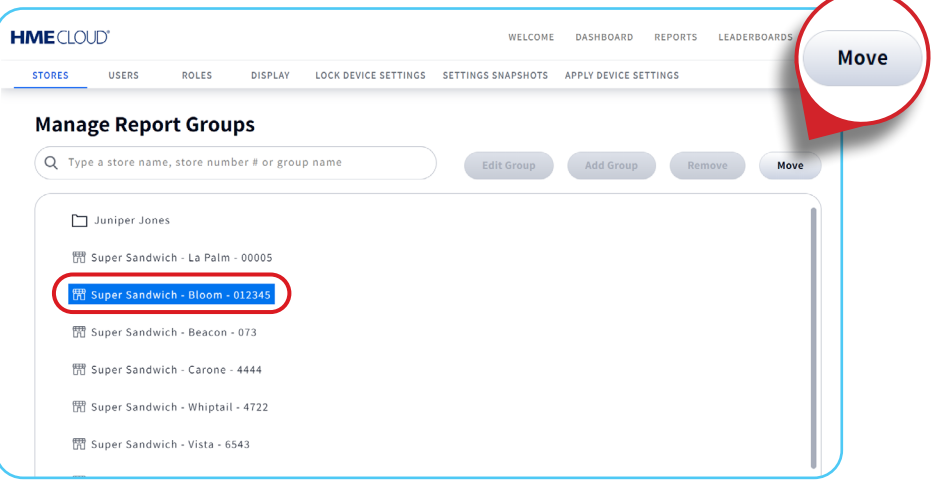

- 7. The **Move** box will open. Begin typing the name of the Store Manager or Group where you would like to assign the restaurant. A drop down list of available group names will pop up. Make your selection from the list.
- 8. Review your selection then, click **Move**. A green success notification will appear.

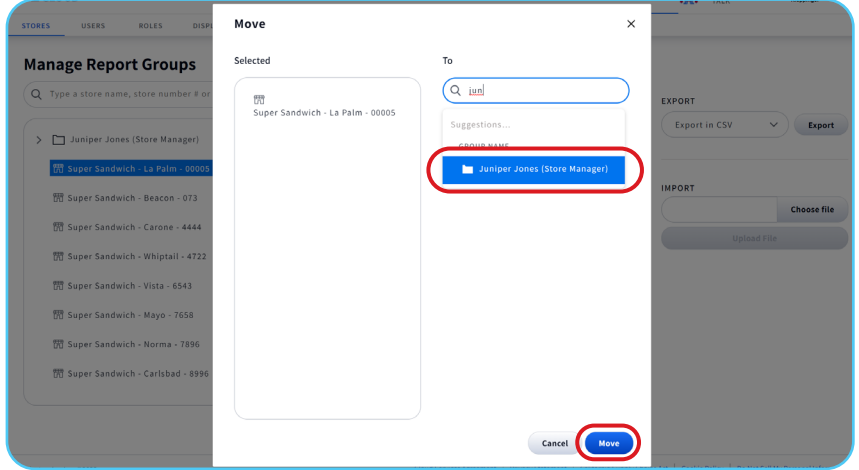

9. Once saved, you will be taken back to the **Manage Report Groups** page. Repeat the process for all of the stores.

**Note:** The newly created Group Folder will now have a chevron. Click on the "**>**" symbol to expand the group to see which stores are contained within that group.

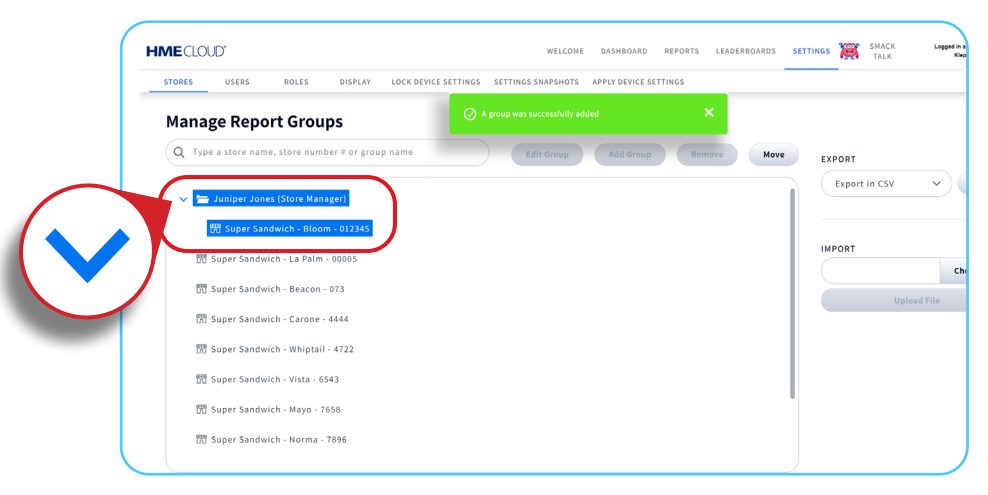

## **Creating a 2nd level Group**

Please note: this is an example of a **2nd level** group. In this case, the Area Manager is on the 2nd level and oversees three individual store Managers.

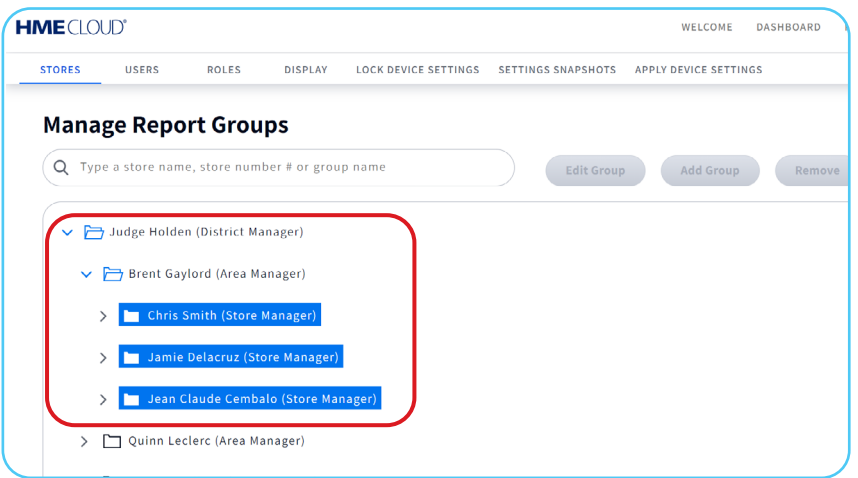

1. Click to highlight the stores you wish to assign to an Area Manager, then click the **Move** button.

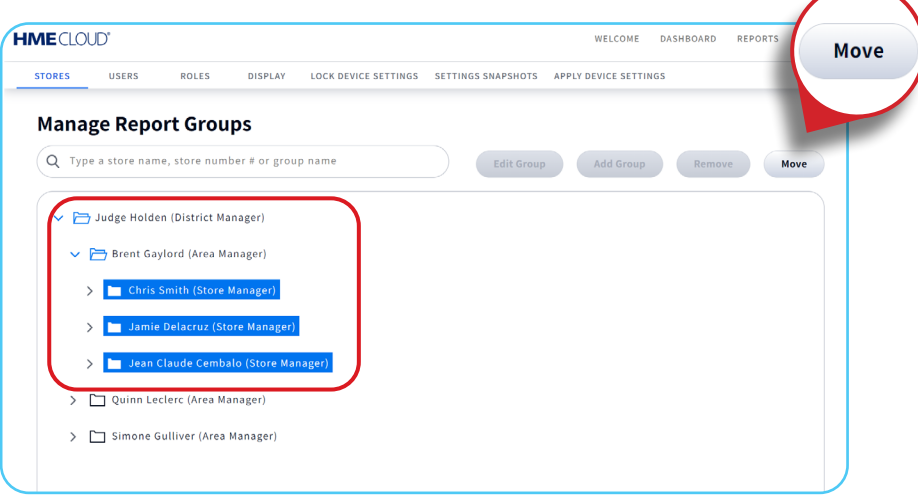

3. In the **To** window, start typing the name of the Area Manager. The name will auto-populate. Select the Area Manager's name and then click **Move.**

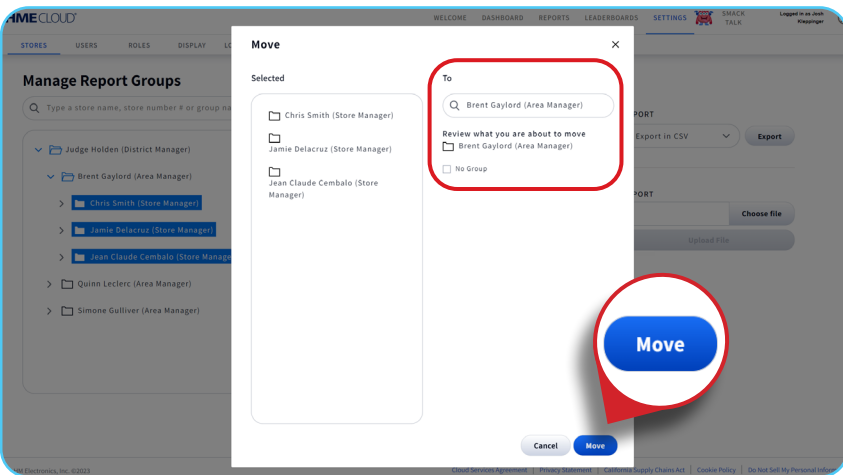

#### 2. Using the same steps, add the **Area Manager** groups as subgroups to the next level in the **Report Group**, which in this example is **District Manager**.

**Note:** You will see that **District Manager** is at the top level of the Reporting Group, when expanded.

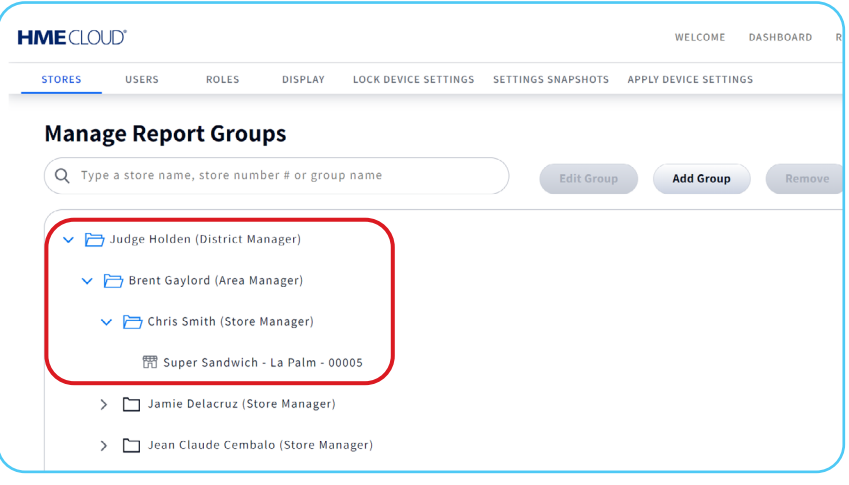

## **Removing a Report Group**

1. Select the group you want to remove, click **Remove** and a confirmation will pop-up.

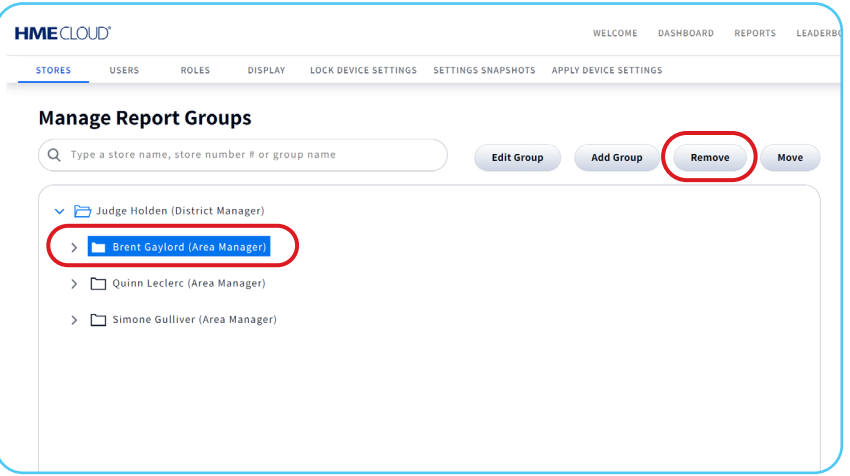

2. Click **Remove** to continue.

**Note:** Stores cannot be removed. When a Report Group is removed the stores inside move to the root level.

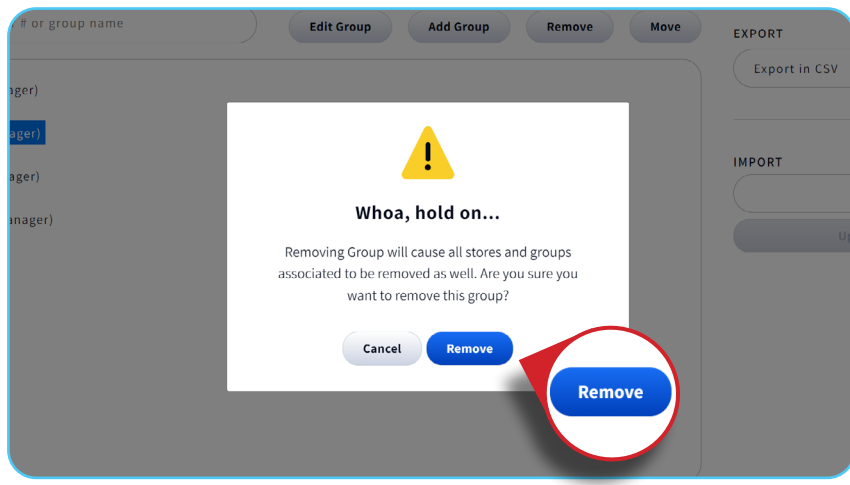

## **Viewing Report Groups**

- Once groups are created, the restaurants listed in the **Stores** page will show the different tiers of the hierarchy under the **REPORT GROUP** column.

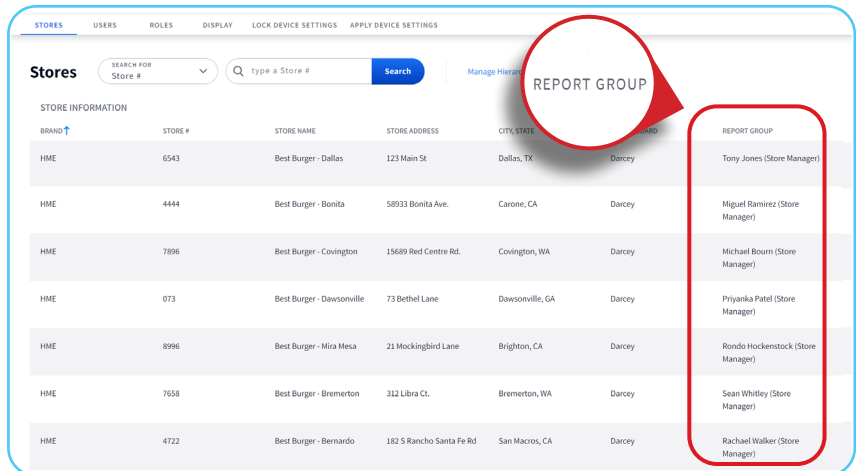

- The store grouping and hierarchy will appear in the **Reports** page and when assigning **Store Access** permissions to new users on the **HME CLOUD**.

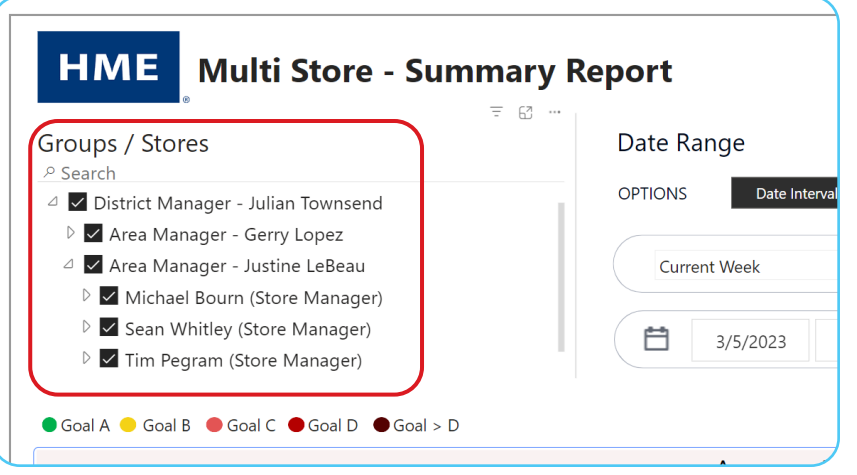

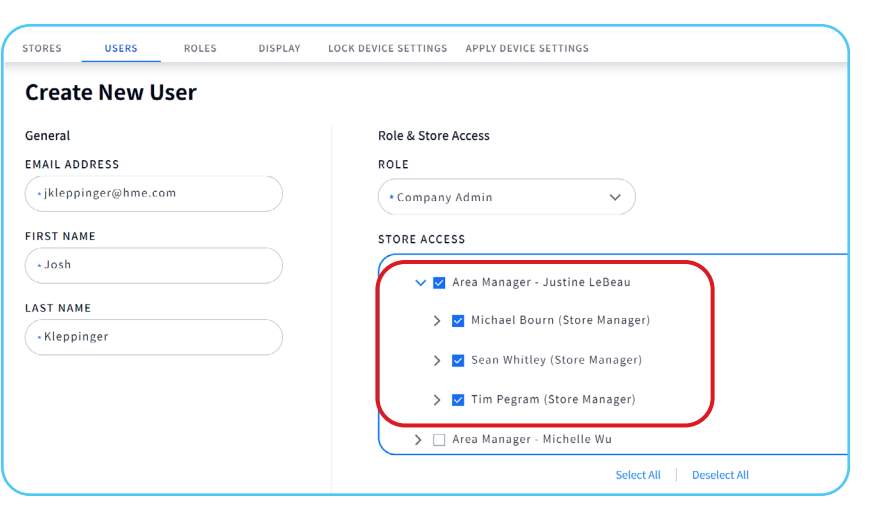

### **For help, call 800.848.4468 (options 1,2, and 3) or email: support@hme.com**

### **HME Training Portal**

#### **www.hme.com/training Scan to Visit >**

O

 $\blacksquare$ 

Find instructional videos, supporting documents, and other guides.

© 2023 HM Electronics, Inc. The HME logo and product names are trademarks or registered trademarks of HM Electronics, Inc. All rights reserved. 6.12.23